# *Navigating Garfield County Land Explorer Maps*

#### *Finding Associated Files on a Parcel of Land:*

- 1. Go to Garfield County Land Explorer (http://gis.garfield-county.com/LandExplorer/index.html)
- 2. Press *I Agree* when the County Disclaimer comes up.
- 3. Determine the best searching option for your needs at the time i.e. Owner, Parcel Number, or Address (all county roads will need to be listed as **CR** when the address is typed in).

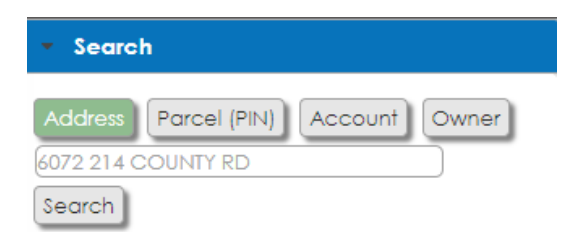

- 4. After you have determined the best searching option and entered the information, press the gray *Search* button.
- 5. Once a parcel has been located it will be highlighted in *Red.*

6. A results box will pop up to the right of the screen. From here you can click *Files*  to locate *ANY* building or planning documents associated with the selected parcel of land.

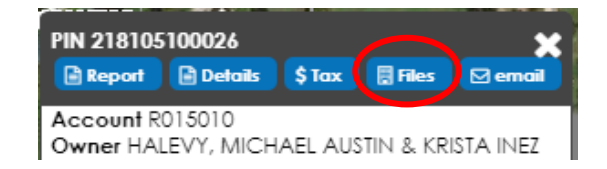

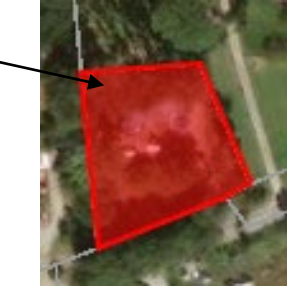

# *Emailing Links to Building/ Planning Files:*

- 1. Go to Garfield County Land Explorer [\(http://gis.garfield-county.com/LandExplorer/index.html\)](http://gis.garfield-county.com/LandExplorer/index.html)
- 2. Press *I Agree* when the County Disclaimer comes up.
- 3. Determine the best searching option for your needs at the time i.e. Owner, Parcel Number, or Address (all county roads will need to be listed as **CR** when the address is typed in).
- 4. After you have determined the best searching option and entered the information, press the gray *Search* button.

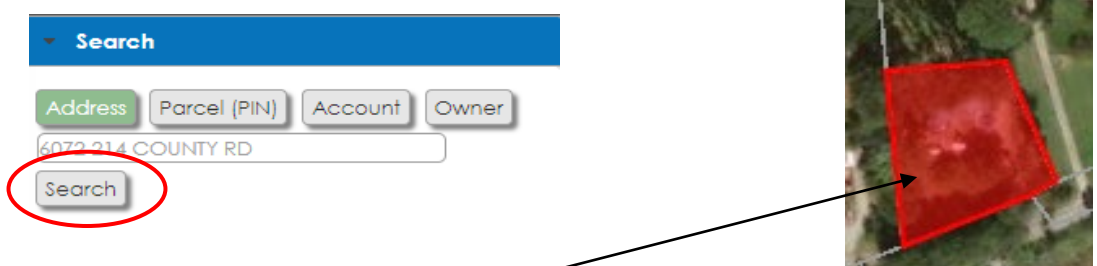

- 5. Once a parcel has been located it will be highlighted in *Red.*
- 6. A results box will pop up to the right of the screen. From here you can click "Files" to locate *ANY* building or planning documents associated with the selected parcel of land.

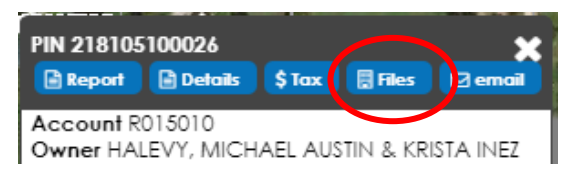

7. You will be taken to the Laserfiche WebLink website. A list of manila folders will appear for any permits or projects that have been issued for the specific parcel. Identify and select the corresponding Name **Hits** Page count manila folder from the list.

**ufield County - Comm** 

8. Once you have clicked on the correct manila folder. Copy the link in the search bar at the top of the webpage.

G Garfield County Land Exp x 1 BLRE-03-16-4083 L

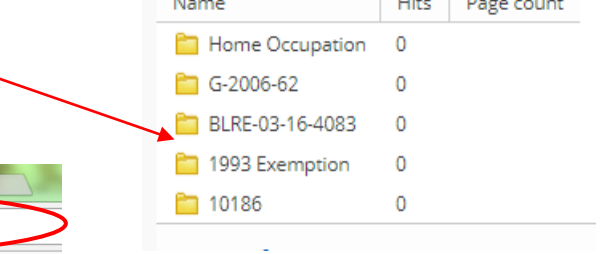

9. Open a new email in Outlook and paste the link in the body of the email.

To records.garfield-county.com/WebLink/Browse.aspx?startid=3534101&dbid=0

## *Determining the Correct Zoning on a Parcel of Land:*

- 1. Go to Garfield County Land Explorer (http://gis.garfield-county.com/LandExplorer/index.html)
- 2. Press *I Agree* when the County Disclaimer comes up.
- 3. Determine the best searching option for your needs at the time i.e. Owner, Parcel Number, or Address (all county roads will need to be listed as **CR** when the address is typed in).
- 4. After you have determined and entered the best searching option, press the gray *Search* button*.*
- 5. Once a parcel has been located it will be highlighted in *Red.*
- 6. On the left hand side of the screen, there will be several gray drop down bars. Locate the drop down bar labeled *Layers.* Check the box that is labeled *Zoning.*

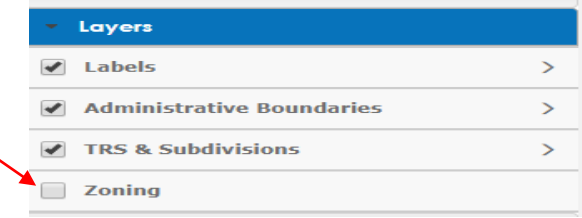

- 7. The map will then become colored, each Zone District will be represented by a different color. (To view the legend, click on the gray arrow to the right of the word *Zoning*. Click on the tab labeled *Legend*)
- 8. To have each parcel labeled with the correct zoning choose the gray drop down bar labeled *Layers.*

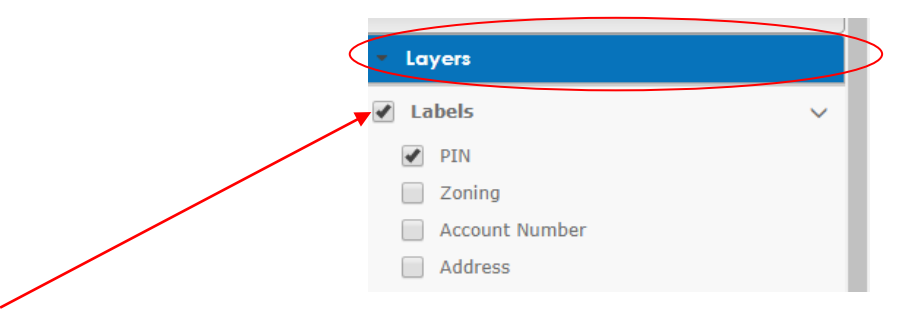

If the box next to the word *Labels* has not been checked already, go ahead and do so. Then click on the gray arrow to the right of the word *Labels*, and check the box labeled *Zoning.* Individual parcels on the map will them be labeled with the correct zoning.

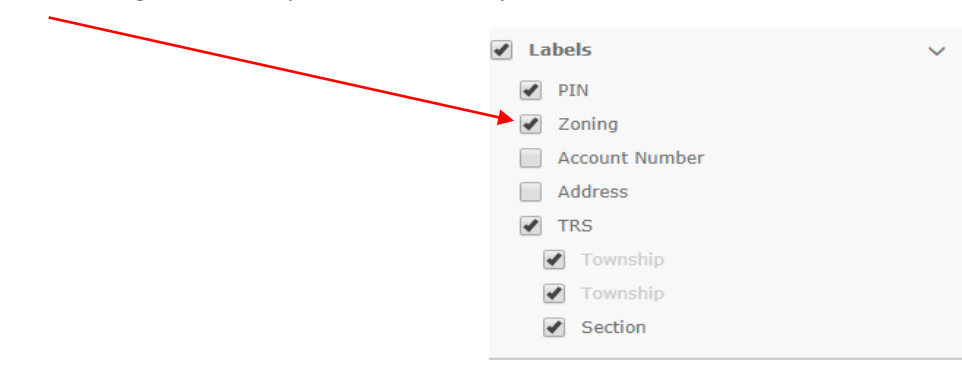

## *Accessing Assessor's Data:*

- 1. Go to Garfield County Land Explorer [\(http://gis.garfield-county.com/LandExplorer/index.html\)](http://gis.garfield-county.com/LandExplorer/index.html)
- 2. Press *I Agree* when the County Disclaimer comes up.
- 3. Determine the best searching option for your needs at the time i.e. Owner, Parcel Number, or Address (all county roads will need to be listed as **CR** when the address is typed in).
- 4. After you have determined and entered the best searching option, press the gray *Search* button*.*
- 5. Once a parcel has been located it will be highlighted in *Red.*
- 6. A results box will pop up to the right of the screen. From here you can click the *Details button* to access the on-line Assessor's Data for the selected parcel.

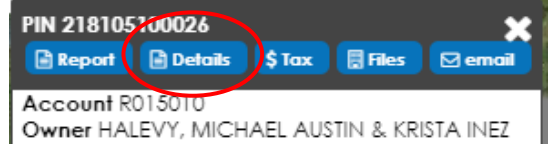

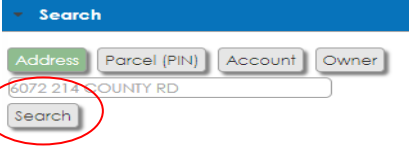